# **UNITED STATES DISTRICT COURT SOUTHERN DISTRICT OF INDIANA**

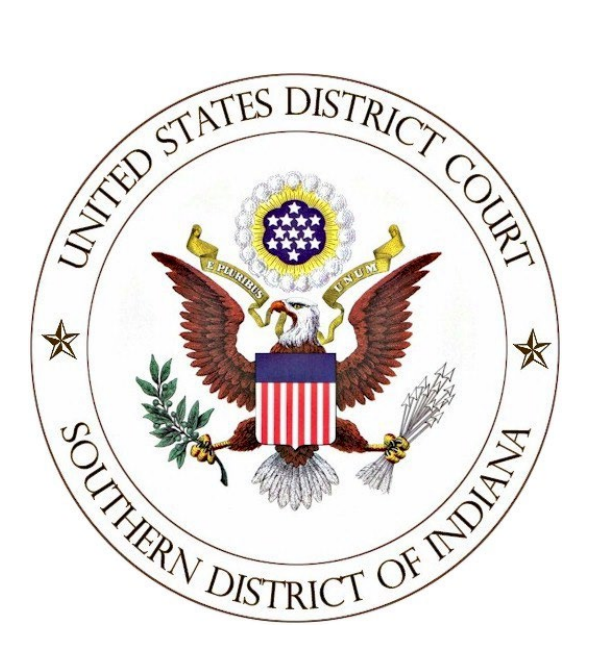

# **ATTORNEY GUIDE TO HYPERLINKING**

# **IN THE FEDERAL COURTS**

**May 2022**

# **Attorney Guide to Hyperlinking in the Federal Courts**

**(for Microsoft Word users)**

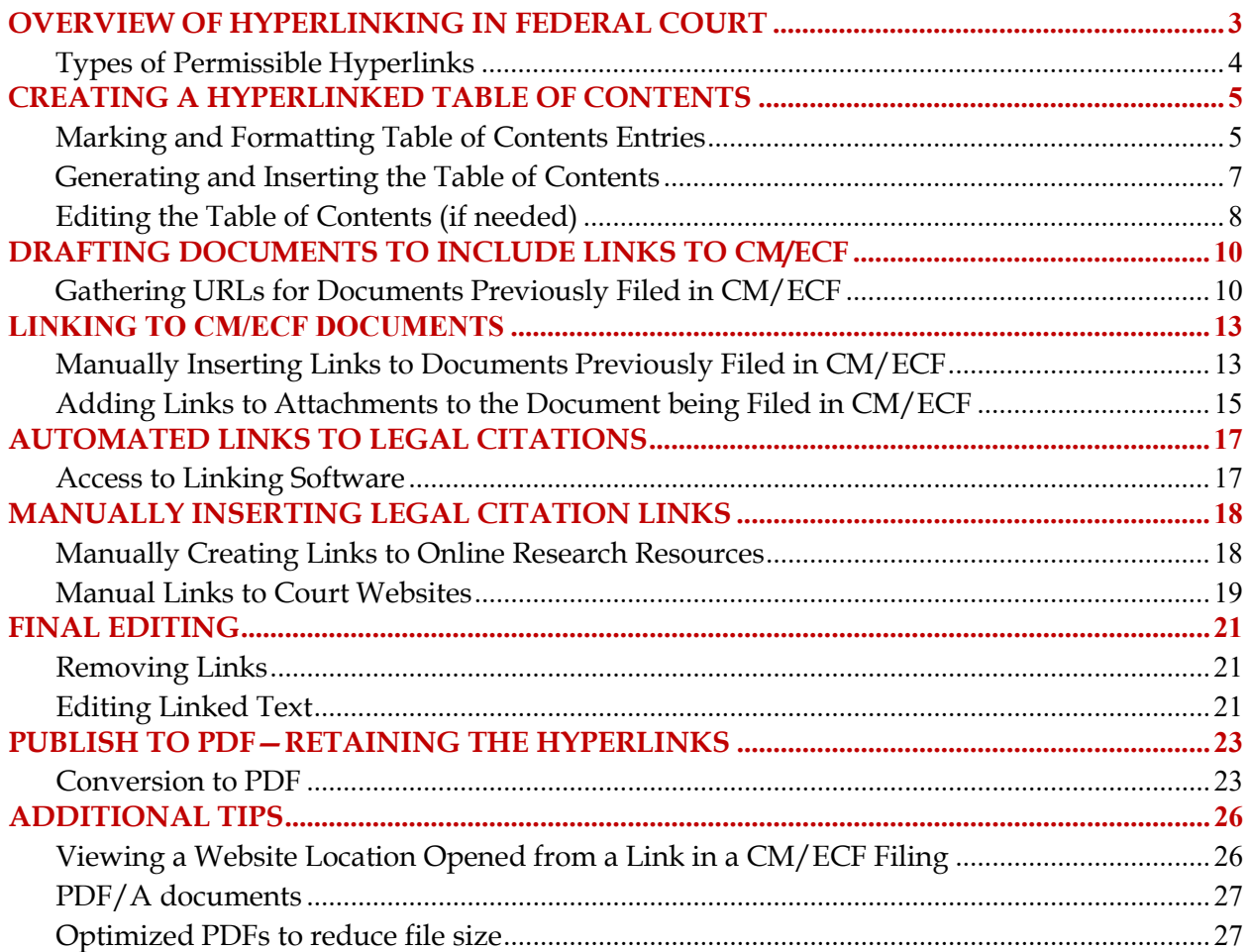

#### **OVERVIEW OF HYPERLINKING IN FEDERAL COURT**

<span id="page-2-0"></span>In the internet research world, hyperlinks are a standard way of "drilling down" for more detail or specific information. Just as all web pages contain links to other pages, cases downloaded from legal research services such as Westlaw or Lexis contain links to the cases, statutes, articles, or other sources cited within the opinion. The links allow immediate access by the reader to these referenced materials.

Attorneys can include links to cited law and previous CM/ECF filings in their documents to be filed in CM/ECF, adding another level of persuasion to their writing. Hyperlinks in briefs and other court filings provide quick, easy, and pinpoint access to particular sections of a case, or to specific filings in the court's record. The attorney can thereby highlight the precise issue presented, and the specific evidence and controlling or persuasive law the court should consider.

Hyperlinks in court filings are very beneficial for court chambers. Court submissions which include links to relevant case law and case filings are easy for chambers staff to review. The attorneys' arguments can be immediately verified in the context of the relevant law. The judge or judicial clerk is able to read the text of the cited case law on one screen while reading the attorney's brief on the other. And if a brief contains links to referenced exhibits, and even to specific pages within those exhibits, the judge or judicial clerk can access the relevant evidence without having to navigate through the CM/ECF record. Particularly when dealing with large and complex cases, links save chambers considerable time and effort. Links make it easy for the court to verify – and adopt – the positions taken by an advocate.

## <span id="page-3-0"></span>**Types of Permissible Hyperlinks**

The following types of hyperlinks are typically allowed in court documents.

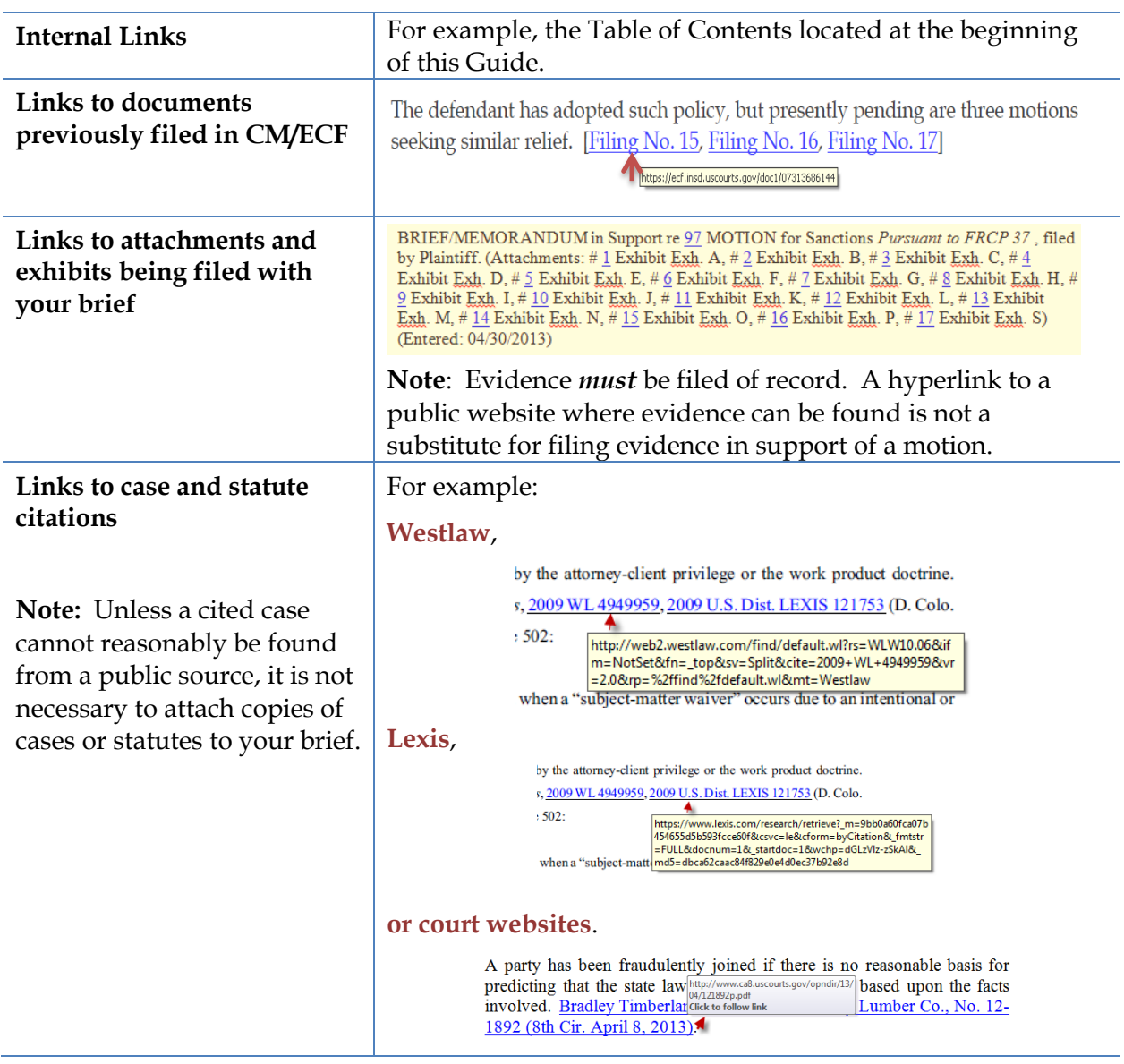

# **CREATING A HYPERLINKED TABLE OF CONTENTS**

<span id="page-4-0"></span>A table of contents in a MS Word document can include internal hyperlinks for navigating the document. When the document is converted to PDF format, these links will become bookmarks in the PDF document.

Although there are several methods for creating a table of contents in MS Word, the one most useful to attorneys (and discussed below), is to create the document, include any headings as you write, and then:

- Mark and format the headings to be included in the table of contents;
- Generate and insert the table of contents; and
- Edit as needed.

#### <span id="page-4-1"></span>**Marking and Formatting Table of Contents Entries**

To mark and format entries to be included in the table of contents:

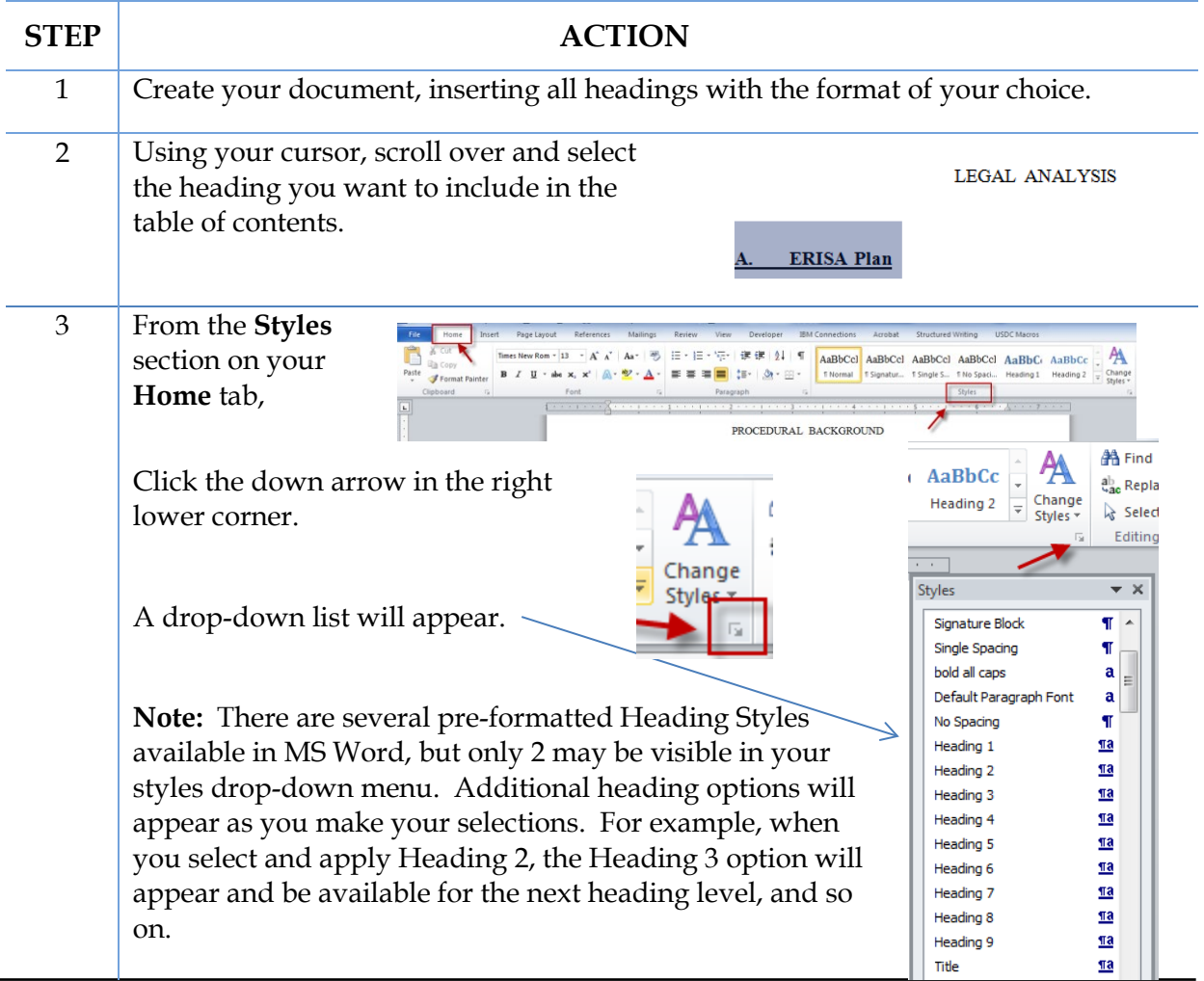

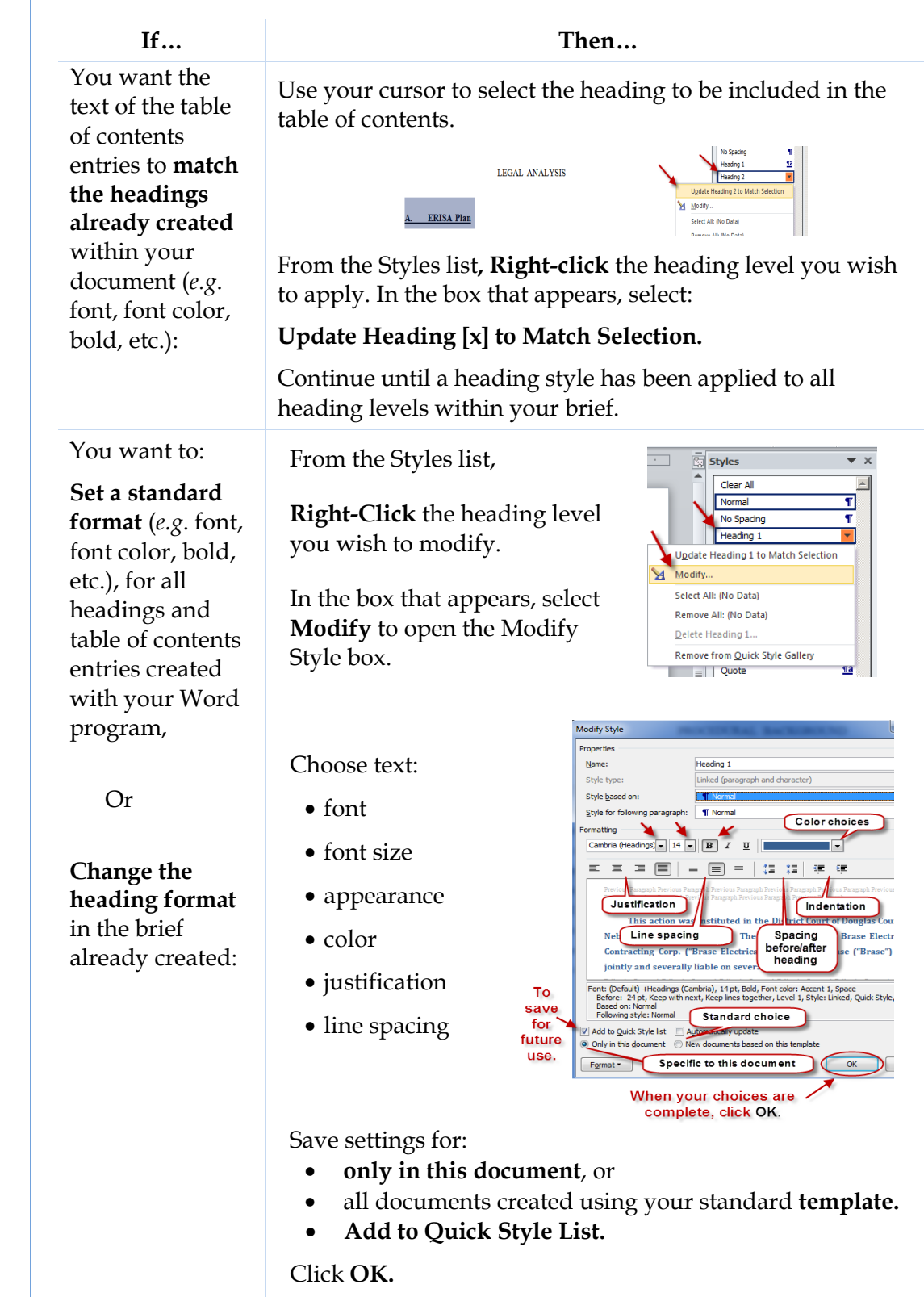

Scroll through your document. For each heading, select the heading text with your cursor, then click the heading style to be applied.

4

#### <span id="page-6-0"></span>**Generating and Inserting the Table of Contents**

**STEP ACTION** Place your cursor in  $vs<sub>4</sub>$  $\rightarrow$ **MEMOR** the document at the BRASE ELECTRICAL CONTRACTING CORPORATION, A Nebraska Corporation;<br>and STEVEN H. BRASE, location you want to insert the table of Defendants.¤ contents.  $\mathbf{I}$ - This matter is before the court on the parties' c Add a title for the judgment. ·· For the reasons set forth below, Plaintiff's motior **Table of Contents**. be denied and Defendants' motion for summary judgment wi Enter a few hard T returns. Table of Contents q (You may want to Page Break............... ி select the **Show/Hide Paragraph Marks**  on the **Home** tab.) **Control + Enter** to insert a page break. Place your cursor be denied and Defendants' motion for summary judgment will be granted. where the table of ٩ contents entries Table of Contents should begin. From the **WILL HIS YOU QUELLE DE FOR THE A O As AB abe of I HA ID View** File Home Insert Page Layout References **References** tab of Mailings Review View Developer Page Layout Reference<br>AB<sup>1</sup> (ki) Insert Endr Add Text \* B) Manage Sources 2 n your Word ribbon, Style: APA Fifth -Update Table AB Next Footn Insert<br>Footnote Show Notes Table of<br>Contents -Inser<br>Captio Bibliography \* & Bibliography **Built-In Automatic Table 1** Select: matter is before Contents For the reasons set Heading 1. **Table of Contents**, Heading 2... and Defendants' mo 1. Heading 3. and from the menu **Automatic Table 2** that appears, **Table of Contents** Heading 2.... Page Break- $\overline{a}$ 1. Heading  $3$ . Select: **Manual Table** Table of Contents<br>Type chapter title (level 1). **Insert Table of**  Type chapter title (level 2). **Contents**.Type chapter title (level 3)... More Table of Contents from Office.com Insert Table of Contents

**Remove Table of Contents Bu** Save Select

To add the Table of Contents to your document:

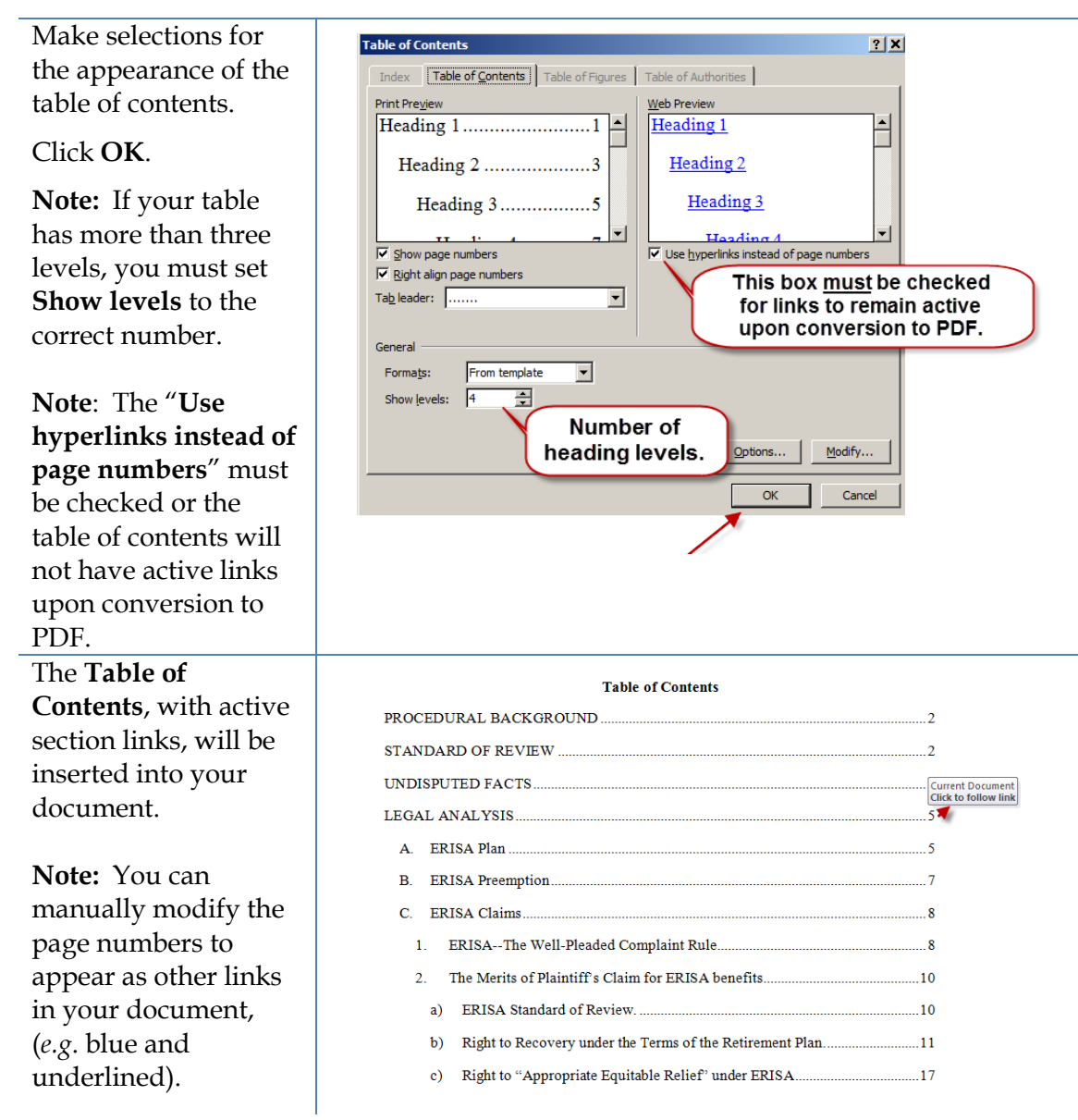

#### <span id="page-7-0"></span>**Editing the Table of Contents (if needed)**

Inserting the Table of Contents may result in page break changes. For example, hard page breaks or extra lines that were added during drafting to adjust the overall look of the document may no longer be needed, or some may now need to be added.

If the brief was modified after the table of contents was inserted:

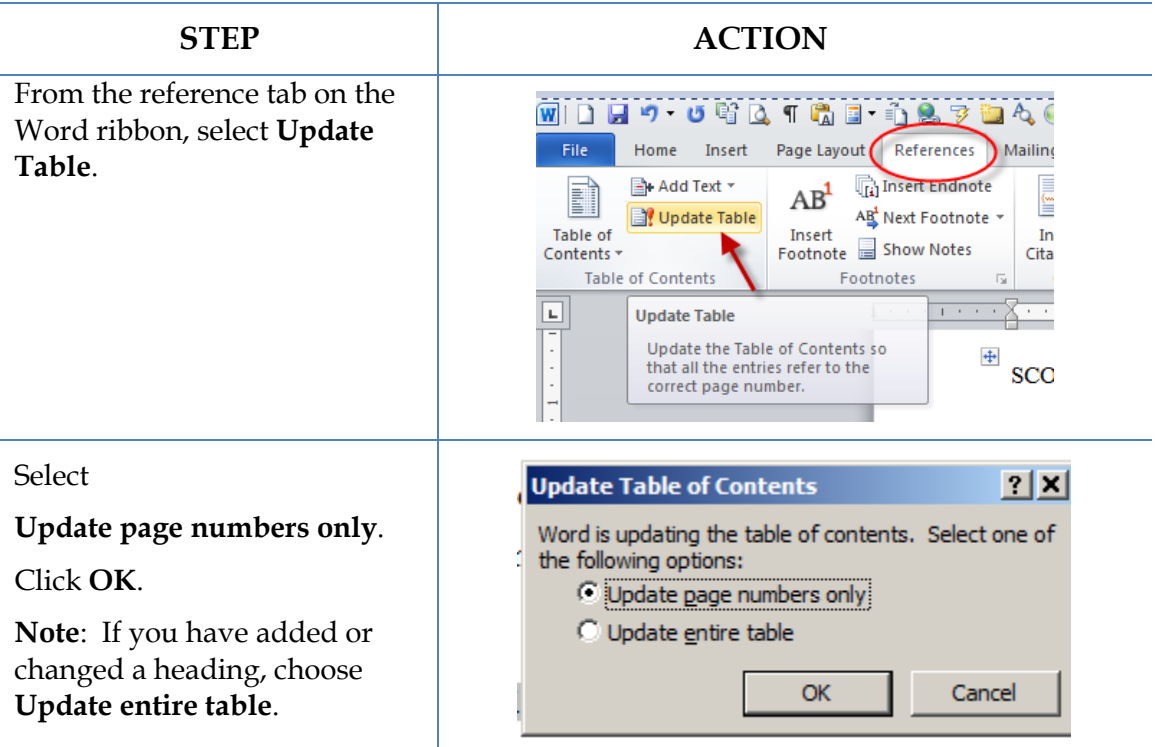

When the entire document is complete, using MS Word, **Save** the document as a PDF or **Create PDF** in accordance with the [instructions](#page-22-0) in this Guide.

**Note: Do** *not* **Print to PDF. All active links in your Word document become inactive in PDFs created using Print to PDF.**

# <span id="page-9-0"></span>**DRAFTING DOCUMENTS TO INCLUDE LINKS TO CM/ECF**

If you are creating a document which will include links to documents filed in CM/ECF, use a consistent citation format that cites the CM/ECF filing number along with the CM/ECF page number. For example:

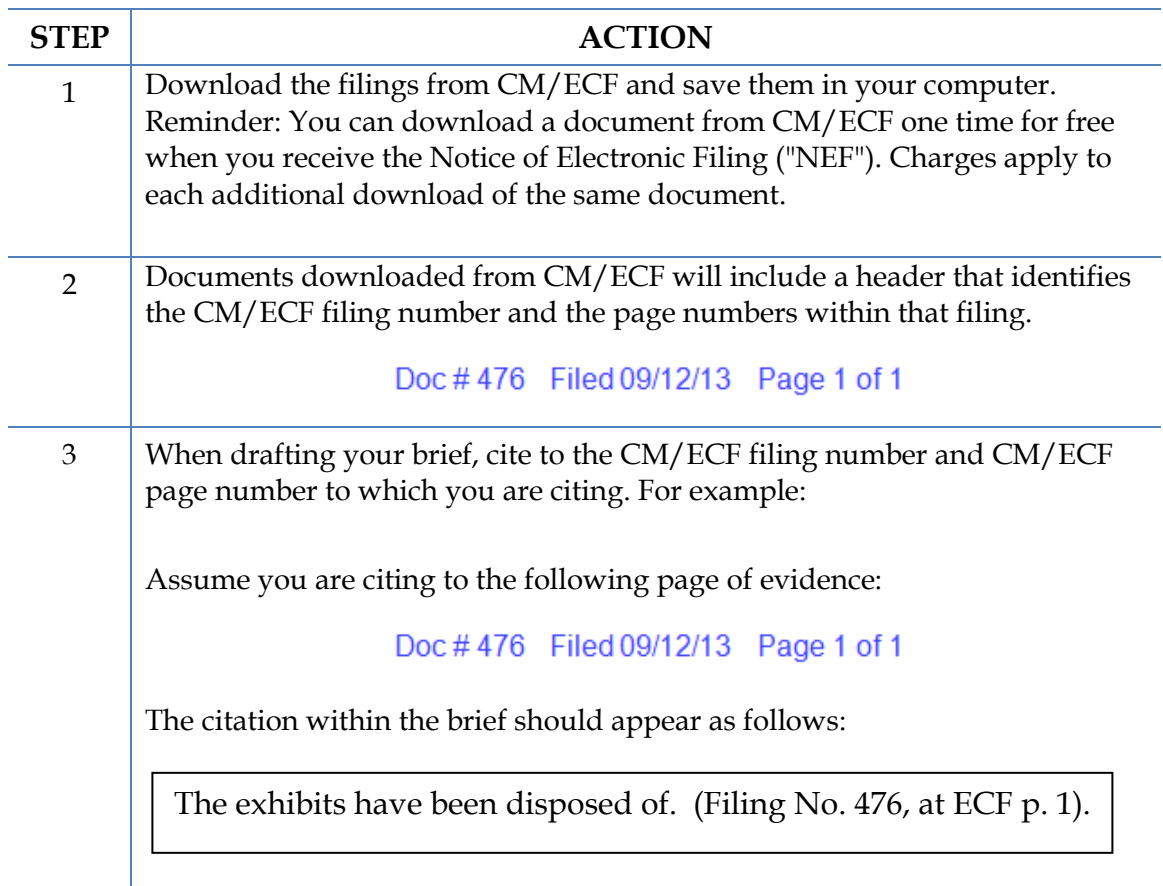

#### <span id="page-9-1"></span>**Gathering URLs for Documents Previously Filed in CM/ECF**

Now that the filing numbers and associated page numbers, if applicable, are in the brief, you can manually add links to the electronic record.

You may manually gather links one of two ways:

- **Option 1:** Saved Notices of Electronic Filing (no charge); or
- **Option 2:** The docket sheet on PACER (PACER charge applies).

#### **Option 1:** To obtain the URL for the CM/ECF document *without* **incurring a PACER charge**:

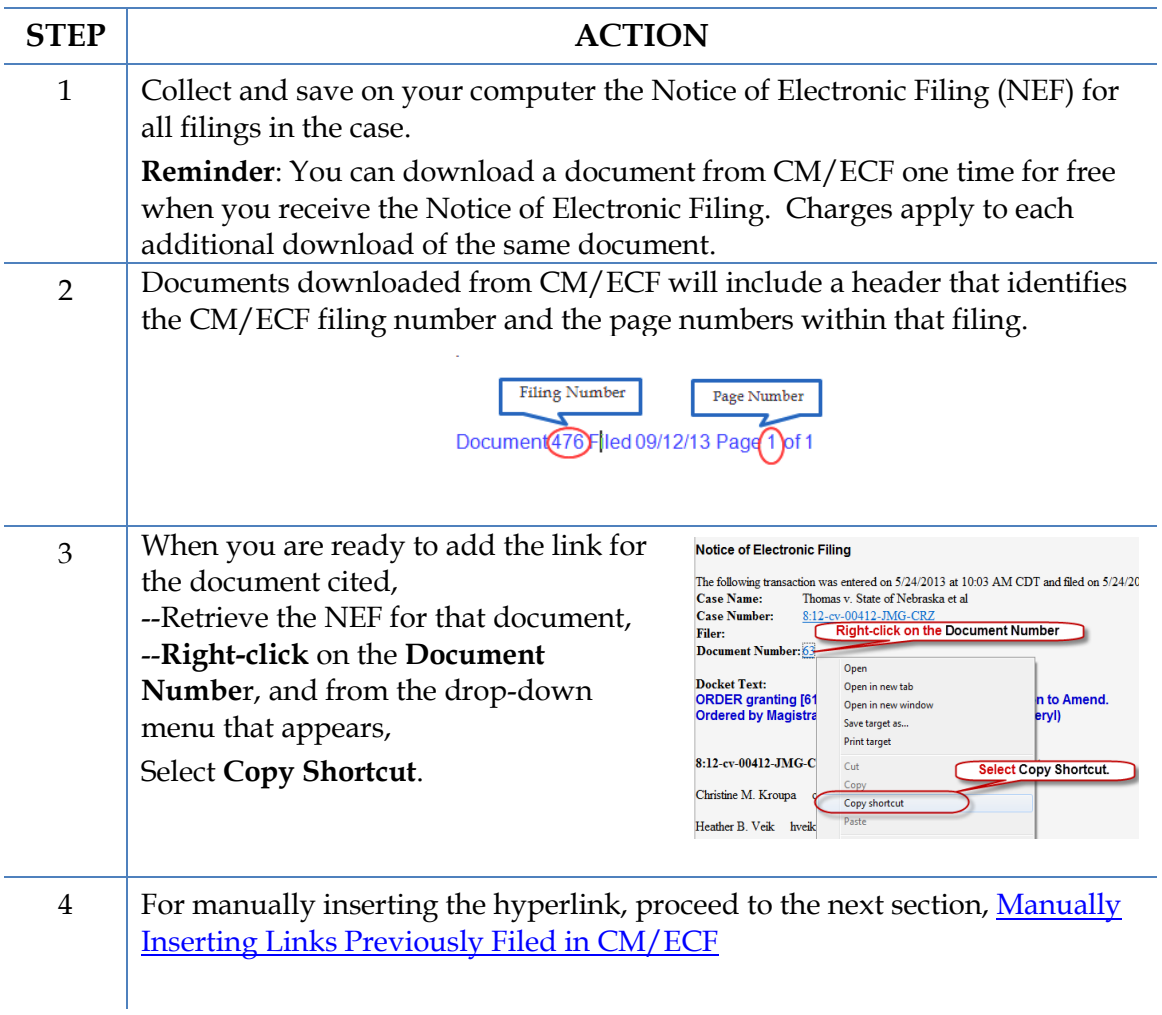

#### **Option 2:** To obtain the URL for the document from the PACER docket sheet **(***PACER charge applies***):**

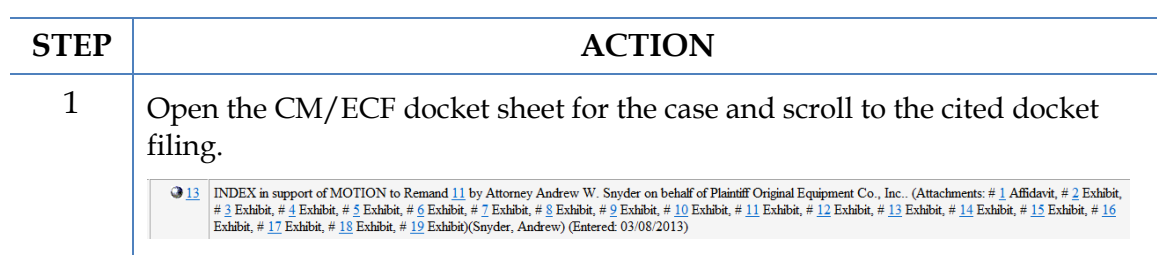

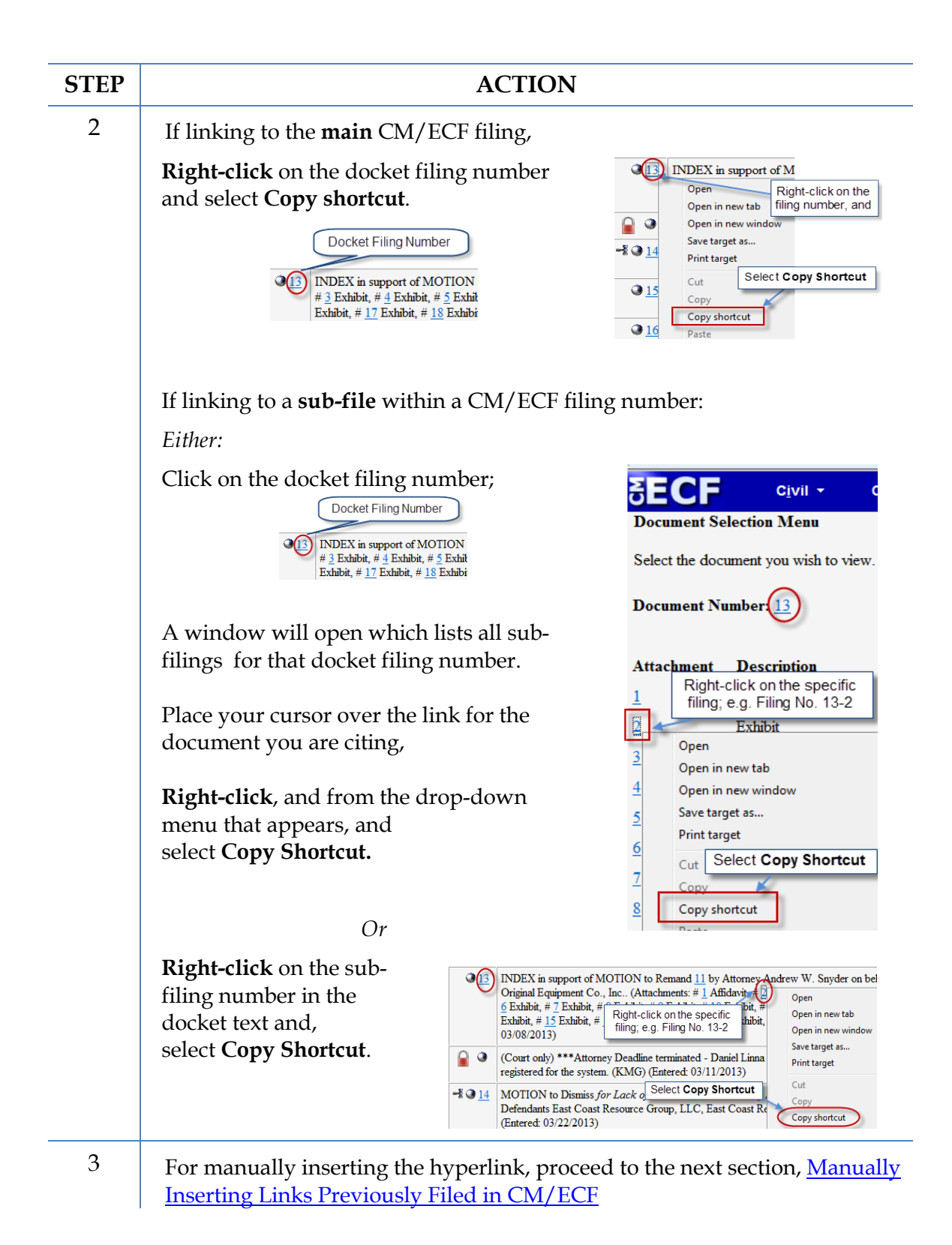

# **LINKING TO CM/ECF DOCUMENTS**

<span id="page-12-0"></span>Below are two methods to insert hyperlinks in a document to be filed in CM/ECF:

- [Manually Inserting Links to Documents Previously Filed in CM/ECF;](#page-12-1) and
- [Add Links to Attachments to the Document Being Filed in CM/ECF](#page-14-0)

#### <span id="page-12-1"></span>**Manually Inserting Links to Documents Previously Filed in CM/ECF**

To manually add the links you have copied from the docket to the MS Word document you are drafting:

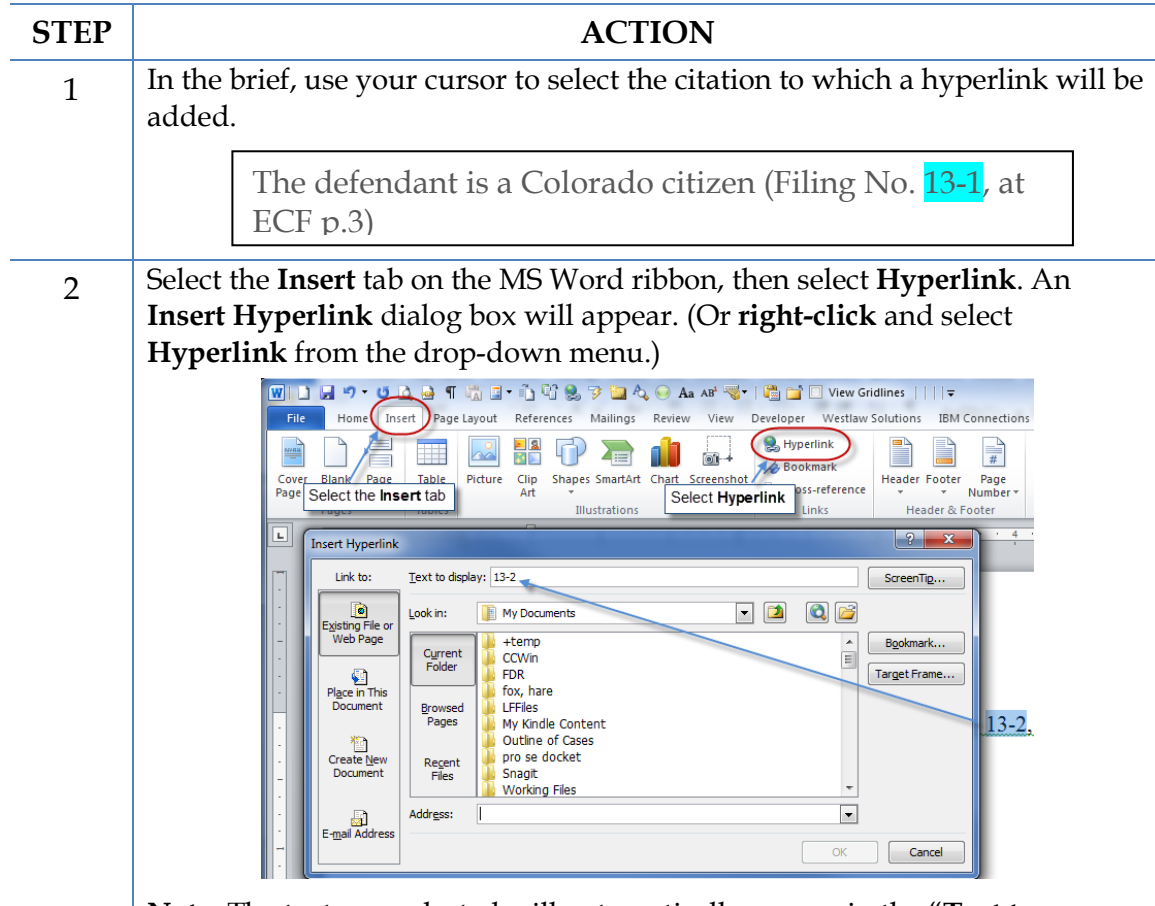

**Note:** The text you selected will automatically appear in the "**Text to display**" line.

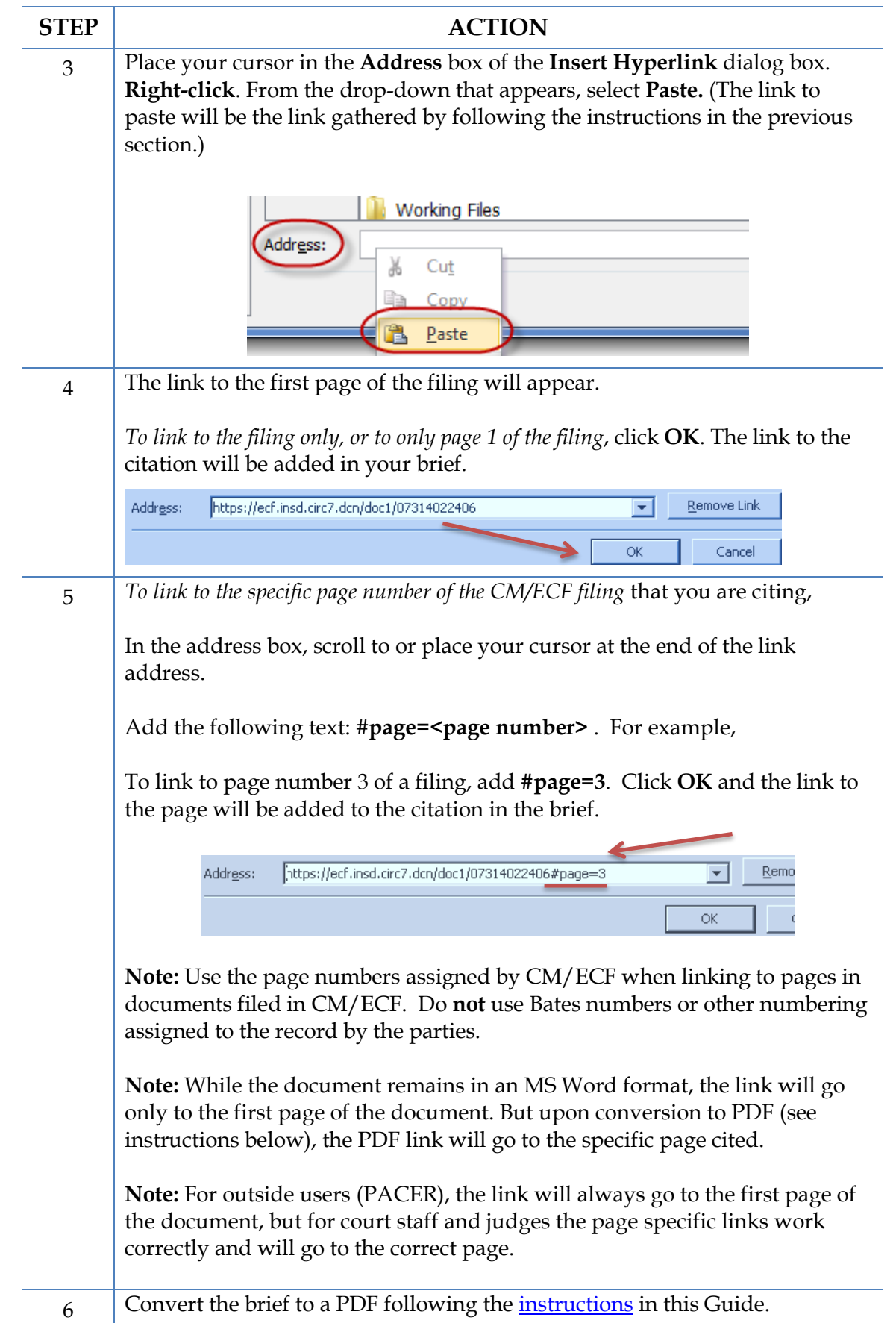

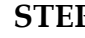

#### **STEP ACTION**

7 File the PDF version of the document in CM/ECF.

**Note:** It is **not** necessary to re-file or re-attach the documents to which you are linking if they have been previously filed in CM/ECF.

#### <span id="page-14-0"></span>**Adding Links to Attachments to the Document being Filed in CM/ECF**

If a document cited in your brief has not previously been filed in CM/ECF, you may link to the document within your brief only if the document is filed as an attachment to your brief. Follow the steps below to add active hyperlinks to documents you will be filing as brief attachments in CM/ECF.

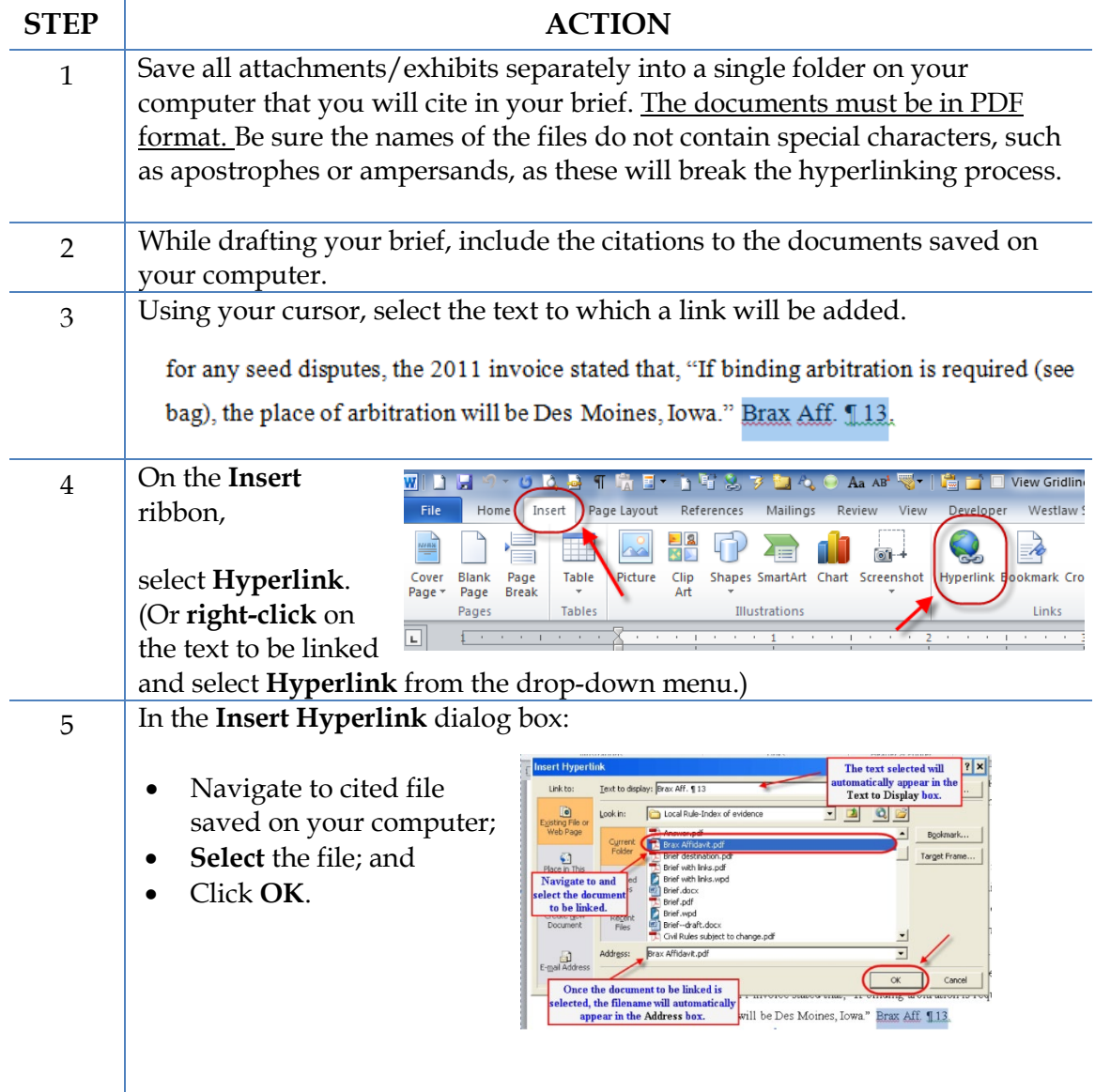

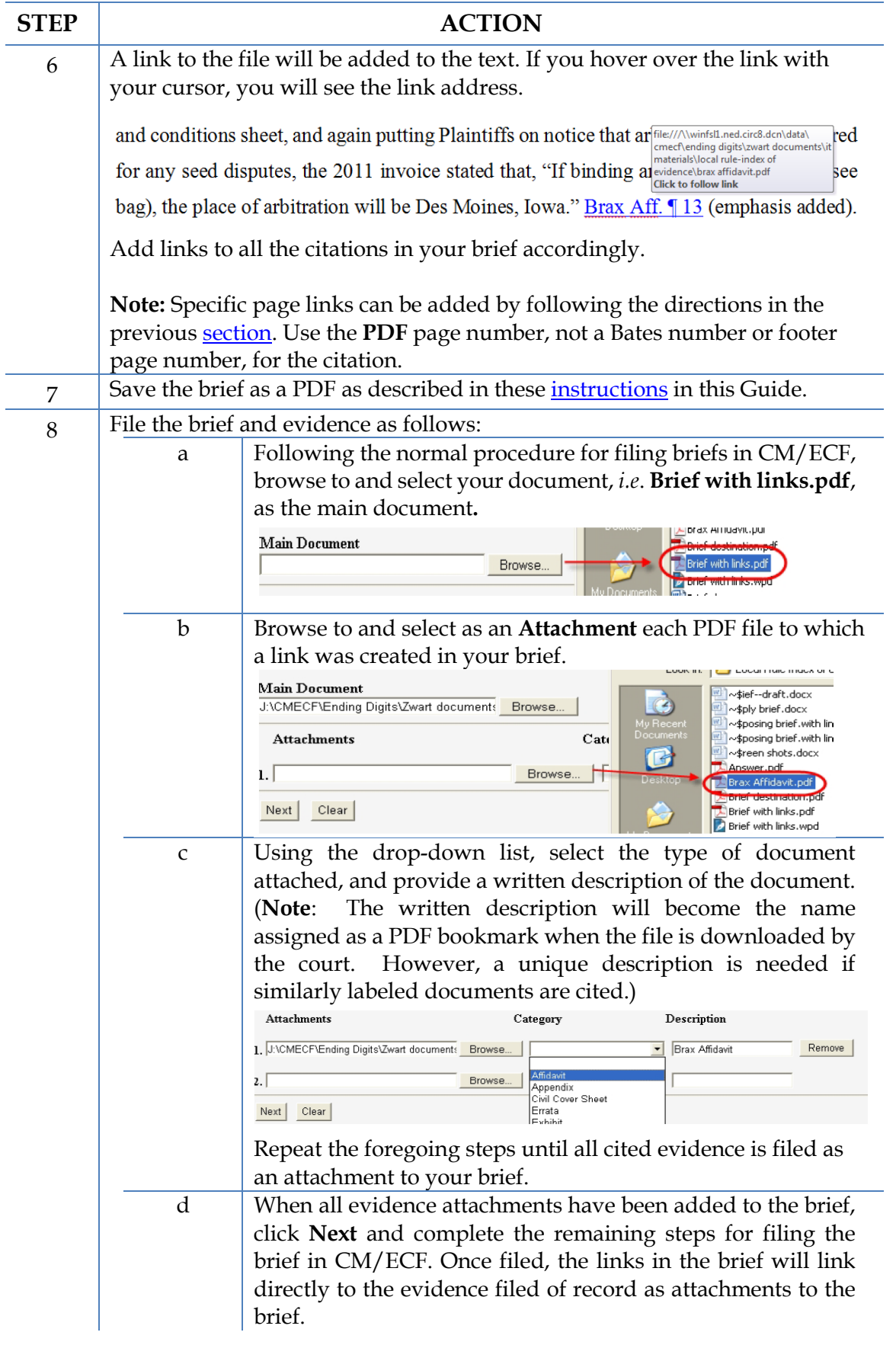

# **AUTOMATED LINKS TO LEGAL CITATIONS**

<span id="page-16-0"></span>Links to legal citations can be added manually or, assuming the software is compatible with your computer and word processing software, by using automated linking software available through Westlaw or Lexis.

#### <span id="page-16-1"></span>**Access to Linking Software**

Linking software from Westlaw and Lexis is available from both companies with a subscription to their services. The Court does not provide support for these services and cannot offer training or other information regarding these services.

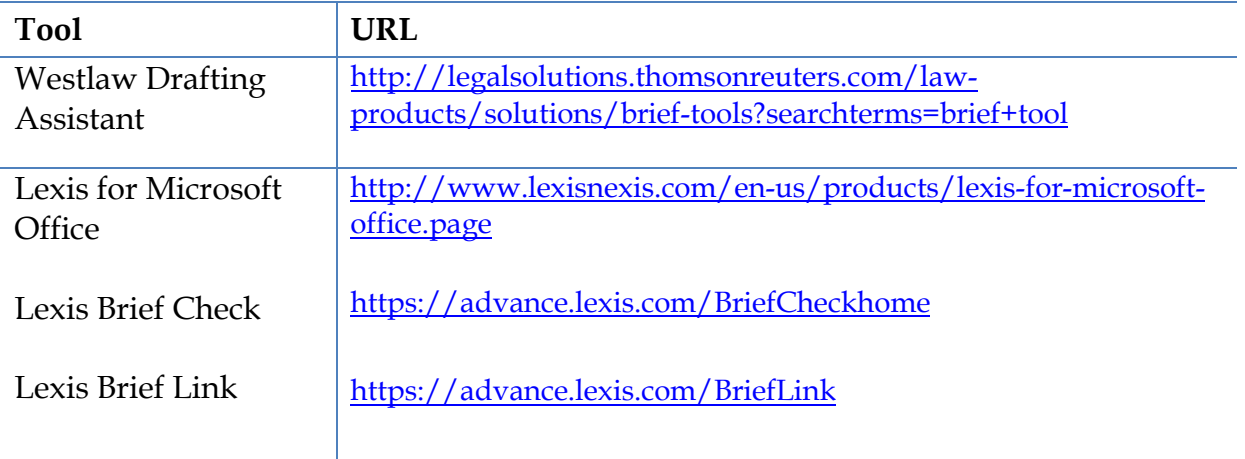

## **MANUALLY INSERTING LEGAL CITATION LINKS**

<span id="page-17-0"></span>As previously described, hyperlinks to documents filed in CM/ECF can be manually added to a document about to be filed. It is also possible to manually create links to documents available through commercial legal websites (*e.g.*, Lexis or Westlaw).

Manually adding links can be labor intensive if the document is long, but the process is not difficult. And even if you are primarily using software to add links to a document, understanding the underlying mechanics of hyperlinking within WordPerfect and Word documents is helpful and may be necessary if, for example, you need to make corrections to the automatically created links.

#### <span id="page-17-1"></span>**Manually Creating Links to Online Research Resources**

The process for manually adding links to Westlaw, Lexis, Google Scholar, or any other online research resource (LoisLaw, FastCase, etc.,) is the same.

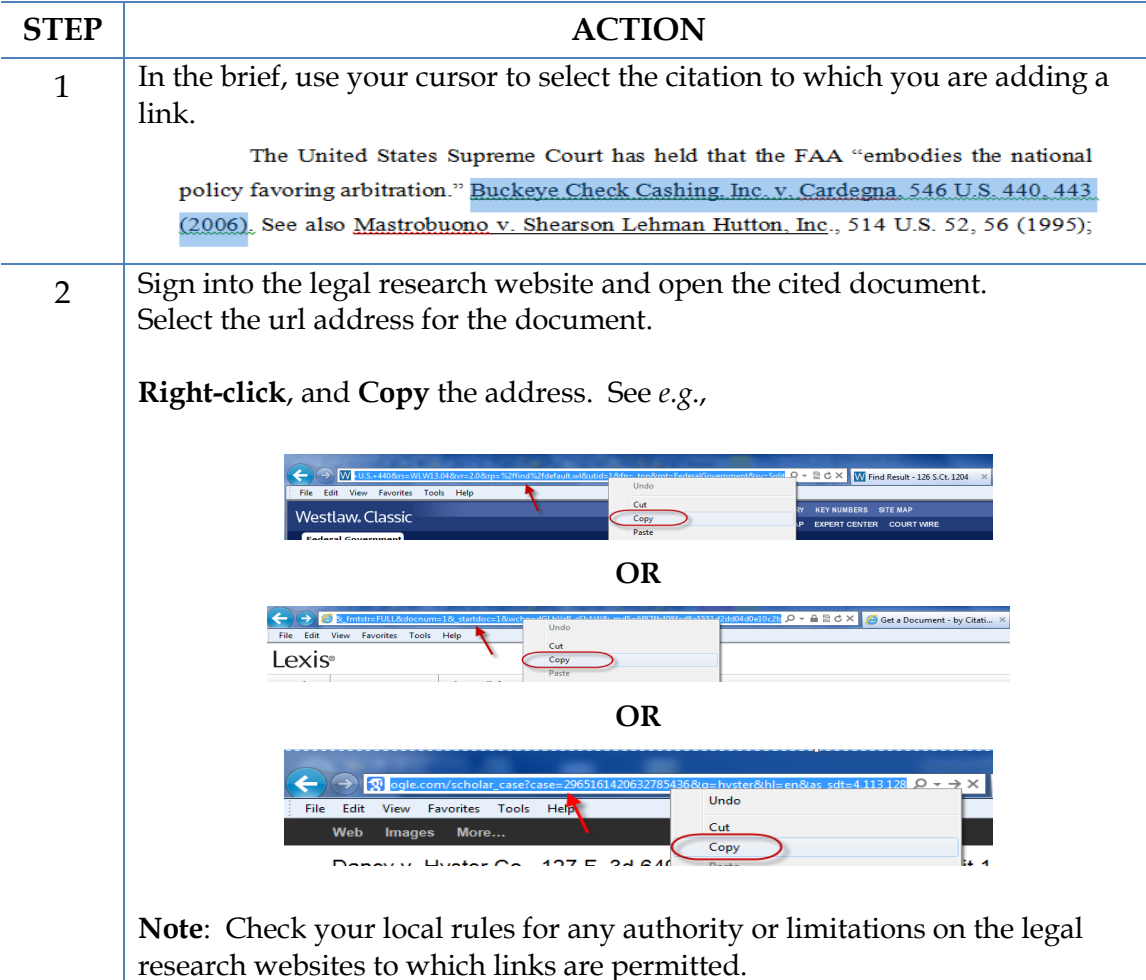

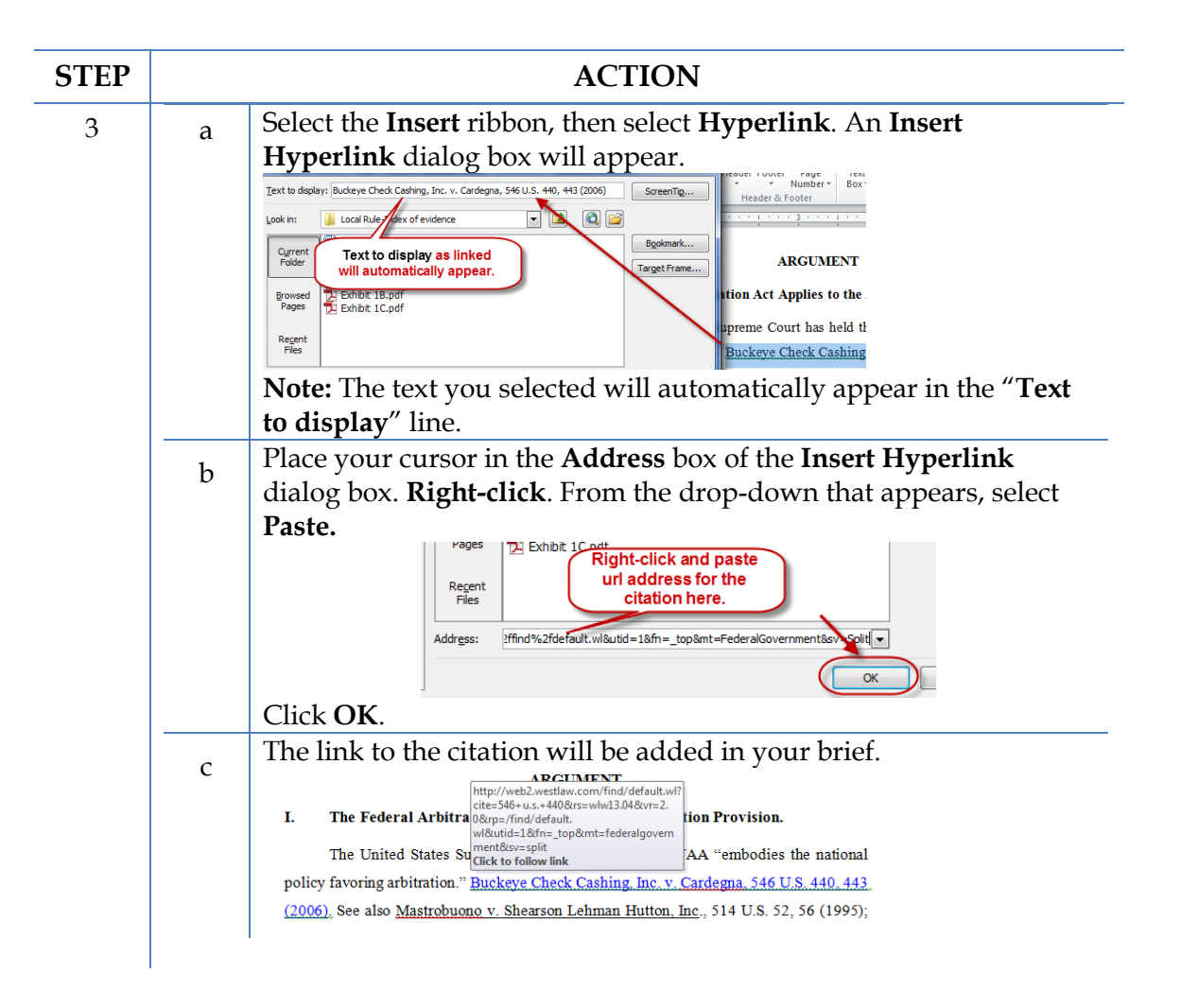

#### <span id="page-18-0"></span>**Manual Links to Court Websites**

You may wish to cite to published opinions on a court's website. To do so:

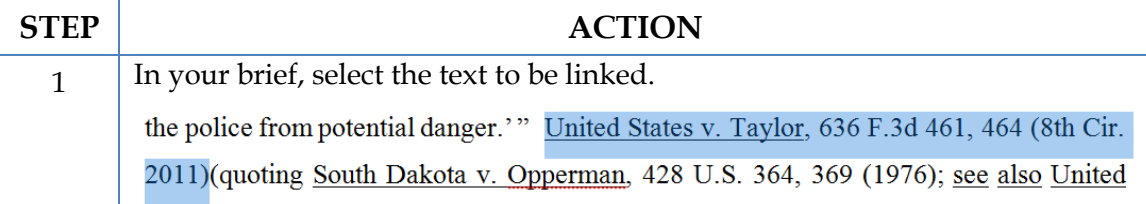

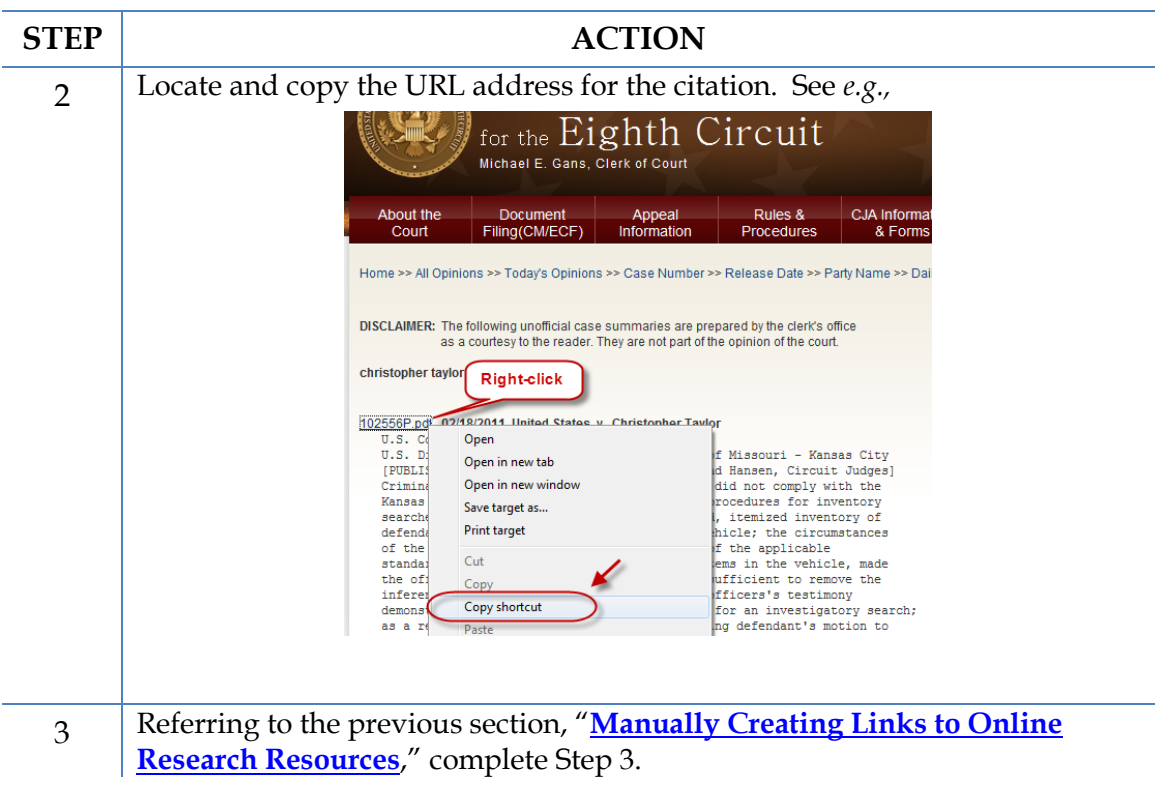

# **FINAL EDITING**

#### <span id="page-20-1"></span><span id="page-20-0"></span>**Removing Links**

To remove *a specific link* in a Word document:

Place your cursor over the link,

**Right-click**, and from the drop-down that appears,

click **Remove Hyperlink**.

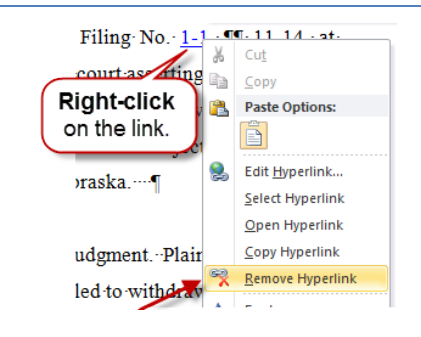

To remove *all* links in a Word document:

Press **Ctrl + A** to select the entire document, then

**Ctrl + Shift + F9**.

#### <span id="page-20-2"></span>**Editing Linked Text**

To make additions to or change hyperlinked text in a Word document:

- 1. Place your cursor at the end of the linked text.
- 2. Use the back arrow on your keyboard to move your cursor in the linked text to the position where the text must be added or changed, and
- 3. Type in your changes.

Or

Place your cursor over the link,

**Right-click**, and from the dropdown that appears, and

click **Edit Hyperlink.**

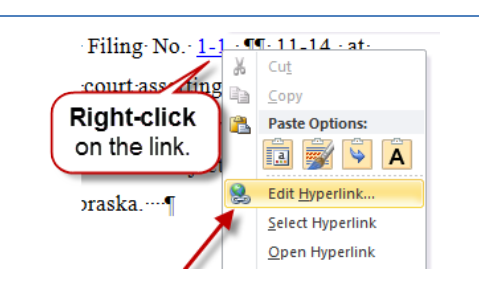

In the **Edit Hyperlink** box that opens,

Type any changes in **Text to display**.

Click **OK.**

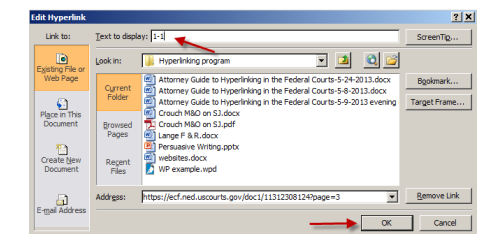

# **PUBLISH TO PDF—RETAINING THE HYPERLINKS**

<span id="page-22-0"></span>All documents filed in CM/ECF are in PDF format, so all documents created for filing must be converted to a PDF document. To include hyperlinks in your filed documents, place all the links into the document using your word processing system before converting the document to a PDF format.

Once all links are in the word processing version of your document, use your word processing software to save or convert your briefs, or other documents you have created for filing, in a PDF format.

**Note:** Do **NOT** use **Print to PDF** to create a PDF of a brief with hyperlinks–the hyperlinks will be lost. Do **NOT** print the document and scan it to PDF format.

#### <span id="page-22-1"></span>**Conversion to PDF**

MS Word has several methods for saving ("publishing") a document in PDF format. It is recommended that you have Adobe Acrobat Standard or Professional installed on the computer you will use to convert and follow the steps below:

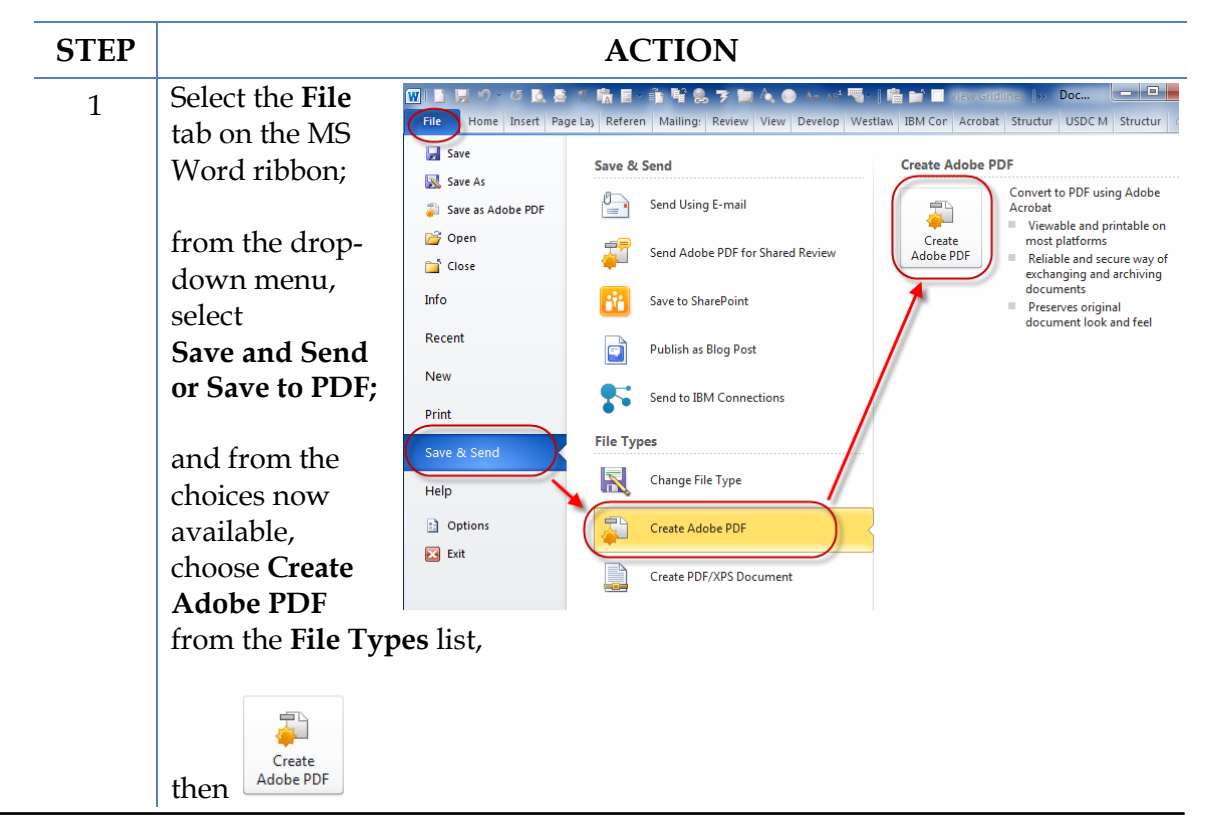

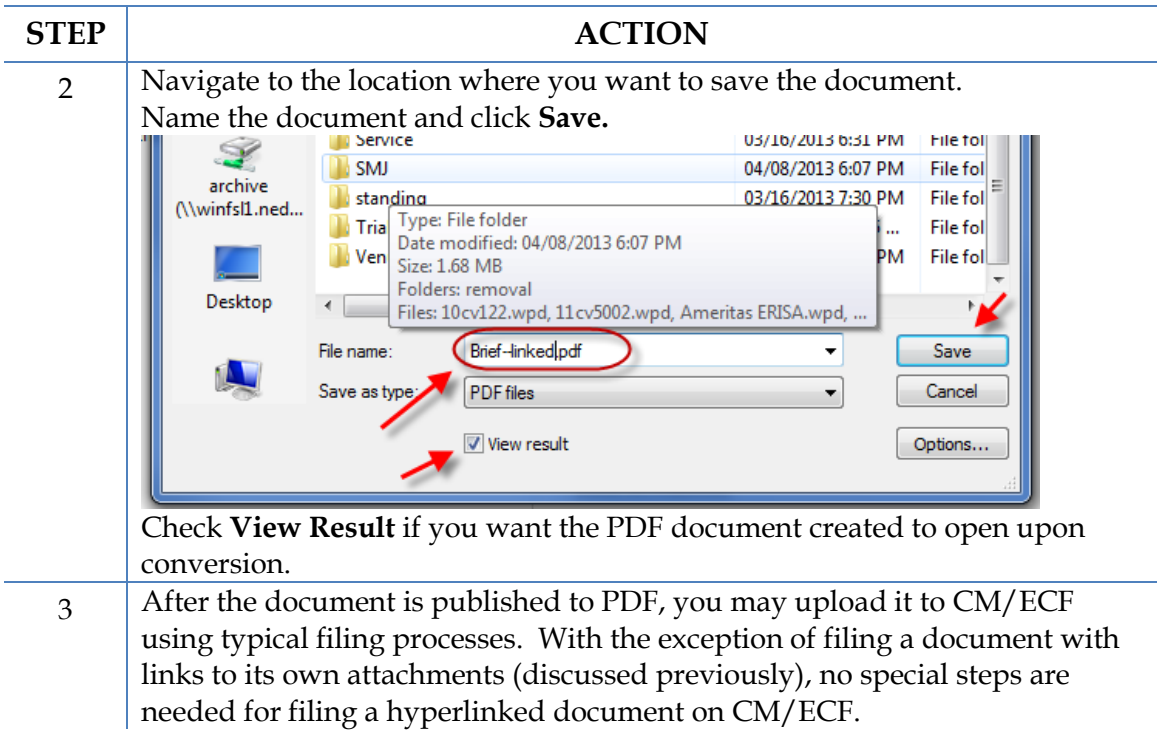

**Note**: If you have Adobe Acrobat Standard or Pro loaded on your computer, you may also add the Adobe Acrobat tab and ribbon to your MS Word ribbons and use the Acrobat ribbon to convert documents to PDF.

To do so:

Select the **File** tab on the MS Word ribbon.

Choose **Options**.

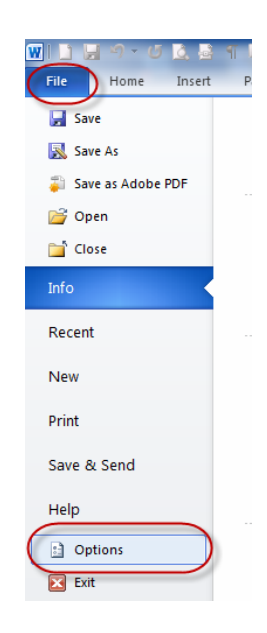

Select **Customize Ribbon**.

Add the **Acrobat** tab.

Click **OK**

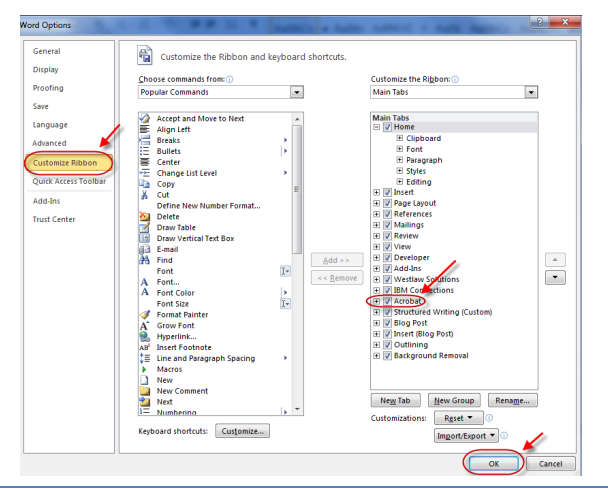

An **Acrobat** tab will now appear on the MS Word ribbon, and will continue to do so hereafter.

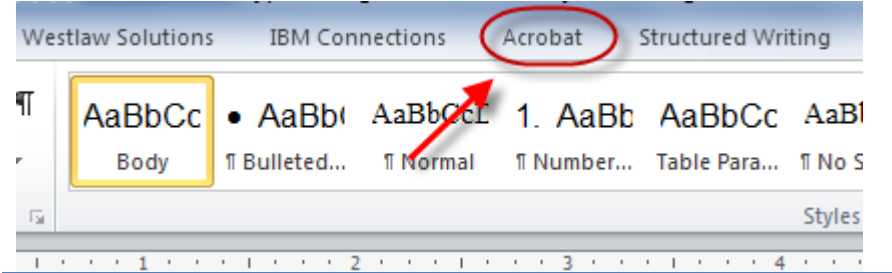

After the **Acrobat** tab is added, save a document as a PDF by selecting the **Acrobat** tab, and then **Create PDF**.

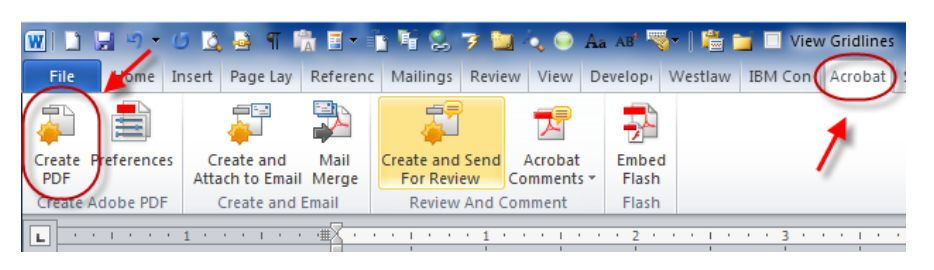

After the document is published to PDF, you may upload it to CM/ECF using typical filing processes. With the exception of filing a document with links to its own attachments (discussed previously), no special steps are needed for filing a hyperlinked document on CM/ECF.

# **ADDITIONAL TIPS**

#### <span id="page-25-1"></span><span id="page-25-0"></span>**Viewing a Website Location Opened from a Link in a CM/ECF Filing**

When opening a PDF document filed in CM/ECF, make sure you are opening PDFs in your PDF software and not within the Web browser itself. Opening the CM/ECF documents in the web browser will result in unnecessary toggling between the document opened in CM/ECF and any website locations opened from links within that CM/ECF document and will make it difficult or impossible to display the CM/ECF document on one screen and the website location on another.

For those who use Adobe Acrobat, this setting adjustment is made as follows:

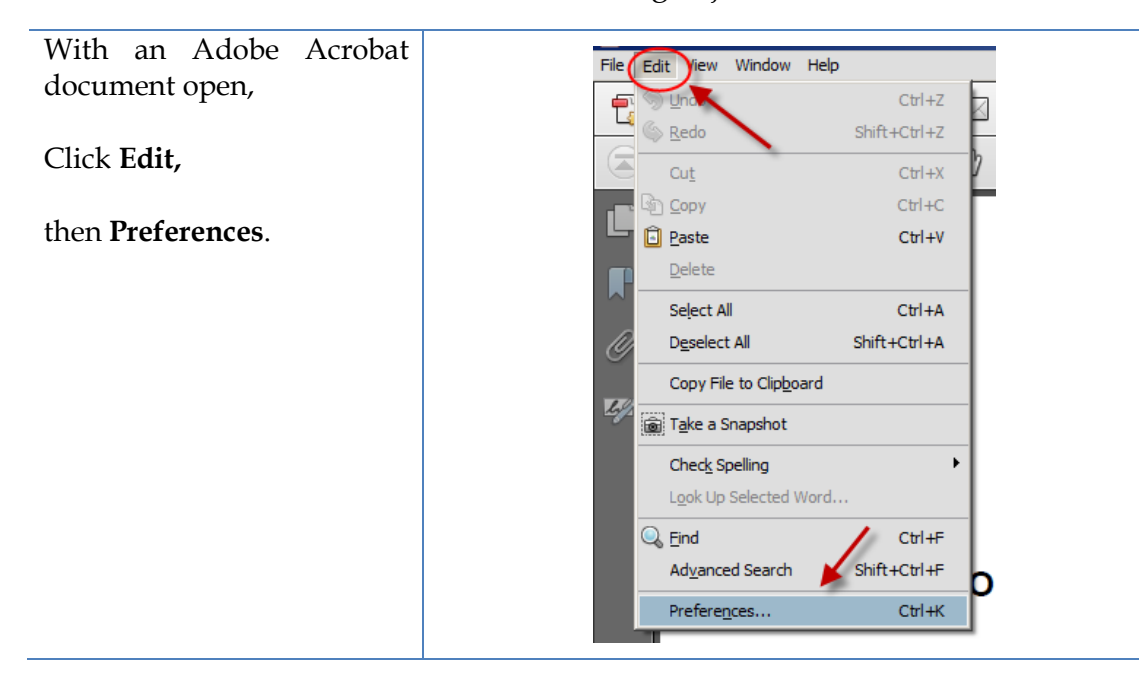

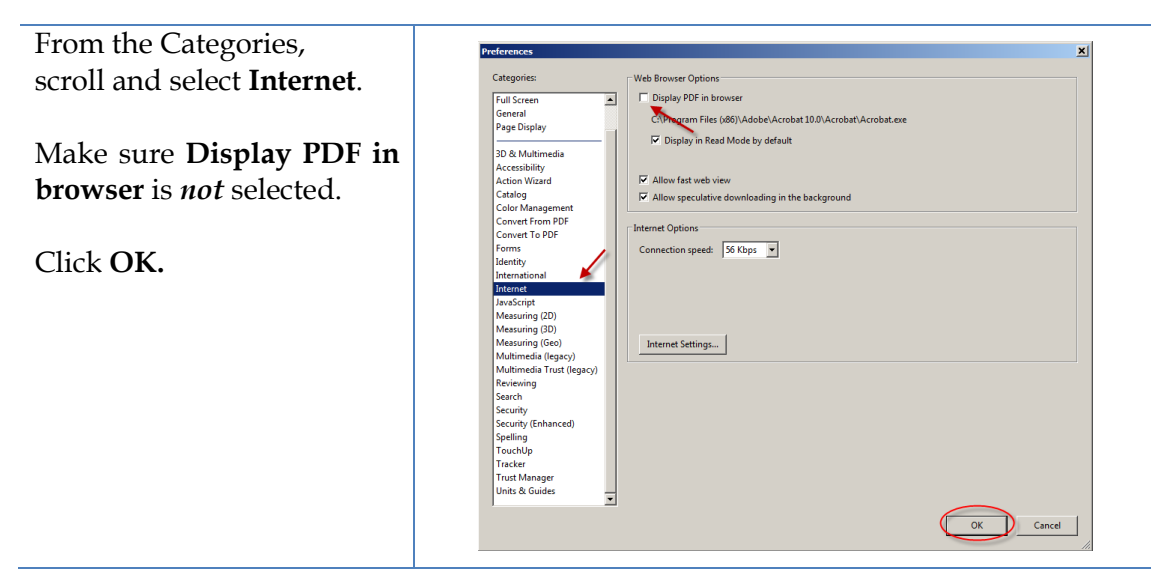

After you change this setting, you will need to close and reopen your Web browser before opening CM/ECF filings.

#### <span id="page-26-0"></span>**PDF/A documents**

Depending on how a PDF/A document is produced, masked hyperlinks may not be preserved. If the document will contain masked hyperlinks, the user should create the document in Word 2007 or 2010 and use the "Save As" (2007 and 2010), "Save as Adobe PDF" (2010), or "Adobe PDF" (2007) methods to produce the PDF/A file.

#### <span id="page-26-1"></span>**Optimized PDFs to reduce file size**

Large documents or documents containing forms, photos or graphics should be saved as an optimized PDF to reduce file storage size. Select **File** and Click **Save As**. From the **Save as type** dropdown menu, select **PDF**. From the **Optimize for**  radio buttons, Select **Minimum size (publishing online)**. Click **Save**.

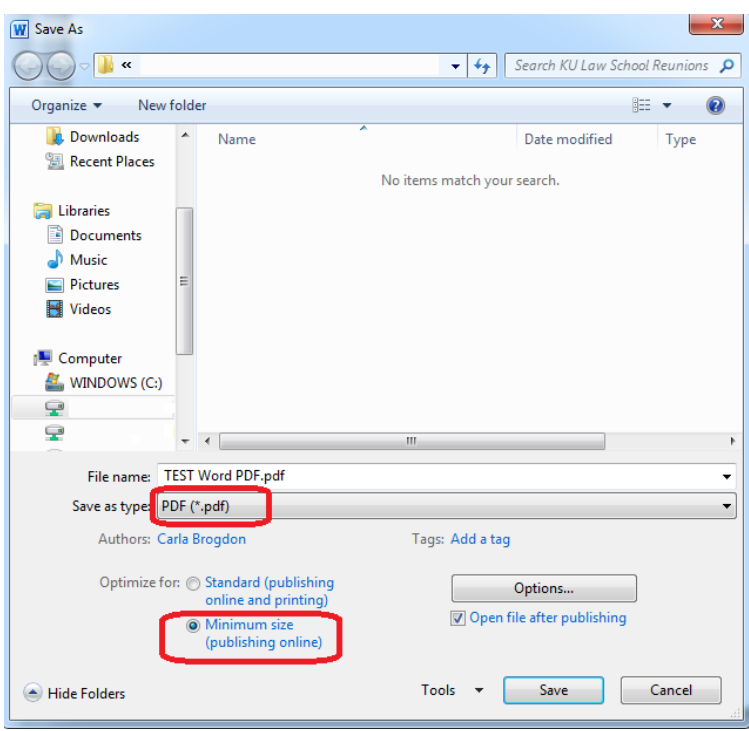

This Guide was produced by the Nebraska District Court and modified by the Southern District of Indiana.